# Fotowall

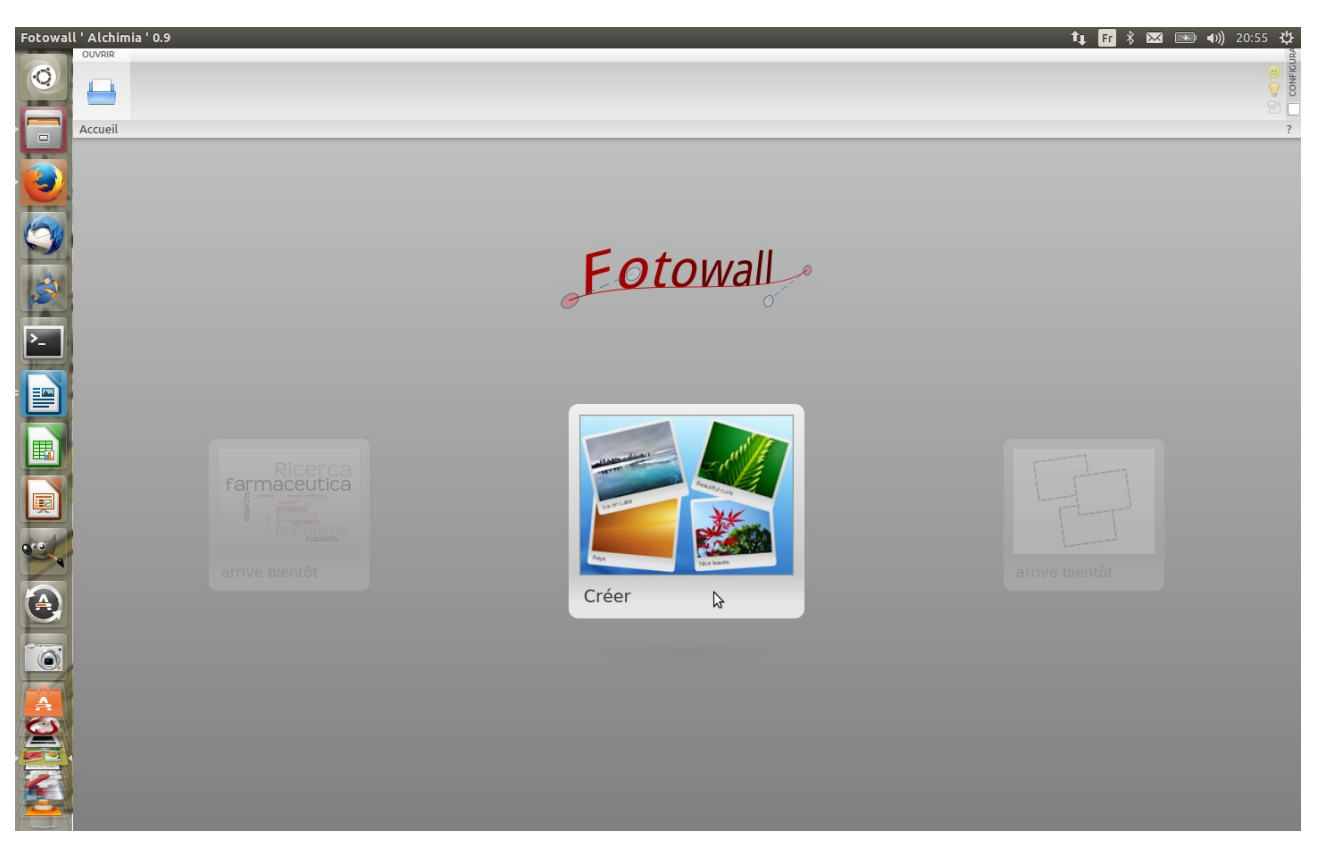

Fotowall est un logiciel de création de pèle-mêle photos simple et intuitif pour tout type de système informatique. Il permet d'ajouter sur un « canevas » des photos à partir de son ordinateur ou à partir d'Internet, ainsi que du texte. Chaque élément du pèle-mêle peut être déplacé en 3D, agrémenté d'un cadre et de filtres d'image. Fotowall est un logiciel libre, sous licence GPL.

Dans votre pèle-mêle, il est possible de personnaliser à peu près tout :

- plusieurs canevas sont pré-définis, notamment pour réaliser un fond d'écran, une pochette de CD ou une pochette de DVD ou une image de dimensions et résolution personnalisées
- le fond du canevas peut être rempli avec une couleur unie (blanc, noir, transparent), avec un dégradé vertical, avec une photo ou avec du texte
- importer des photographies depuis votre ordinateur, mais aussi depuis Flickr et Google Image
- retoucher les photos : recadrer, appliquer des filtres, changer ou supprimer un cadre, retourner, changer la perspective
- ajouter du texte
- l'export peut être multiple : image bitmap (PNG, JPG, BMP, ...), vectorielle (SVG) ou document PDF ; directement en fond d'écran, impression
- les nuages de mots permettent déjà de disposer du texte dans un rectangle de manière originale.
- Les cadres sont des fichiers vectoriels au format [SVG](http://fr.wikipedia.org/wiki/SVG) : il est possible de créer d'autres cadres originaux (avec quelques connaissances tout de même...).

L'interface est très intuitive :

- Depuis votre gestionnaire de fichiers, glissez-déposez vos photos dans la fenêtre de Fotowall, une vignette apparaît avec le nom de la photo en dessous, ou utilisez le bouton prévu pour ajouter des images.
- En survolant une photo, de petites icônes apparaîtront, ainsi que 4 carrés dans les coins de l'image. Avec un clic droit sur un coin, vous pouvez redimensionner et effectuer des rotations en même temps, avec un clic gauche redimensionner. Les fonctionnalités sont décrites dans la bulle d'aide qui s'affiche quand vous passez la souris sur un carré ou une icône.
- Cliquez sur une photo puis pressez la touche [SUPPR] pour effacer la photo sélectionnée, ou cliquez sur le X rouge sous la photo.
- Déplacez la souris dans les coins de l'interface pour changer les couleurs du fond
- Faites un clic droit sur la photo pour obtenir de nombreuses possibilités : changer le cadre, appliquer des effets (inverser les couleurs, noir et blanc, etc.).

## **Comment fait-on ?**

## **Ouvrir le logiciel**

choisir ou non d'utiliser openGl

cliquer sur **créer**

choisir un canevas à l'onglet **Arrière plan** En faisant un clic droit en bas, et en haut à droite, on peut choisir un dégradé de couleur

ajouter des images venant de l'ordinateur ou de l'internet

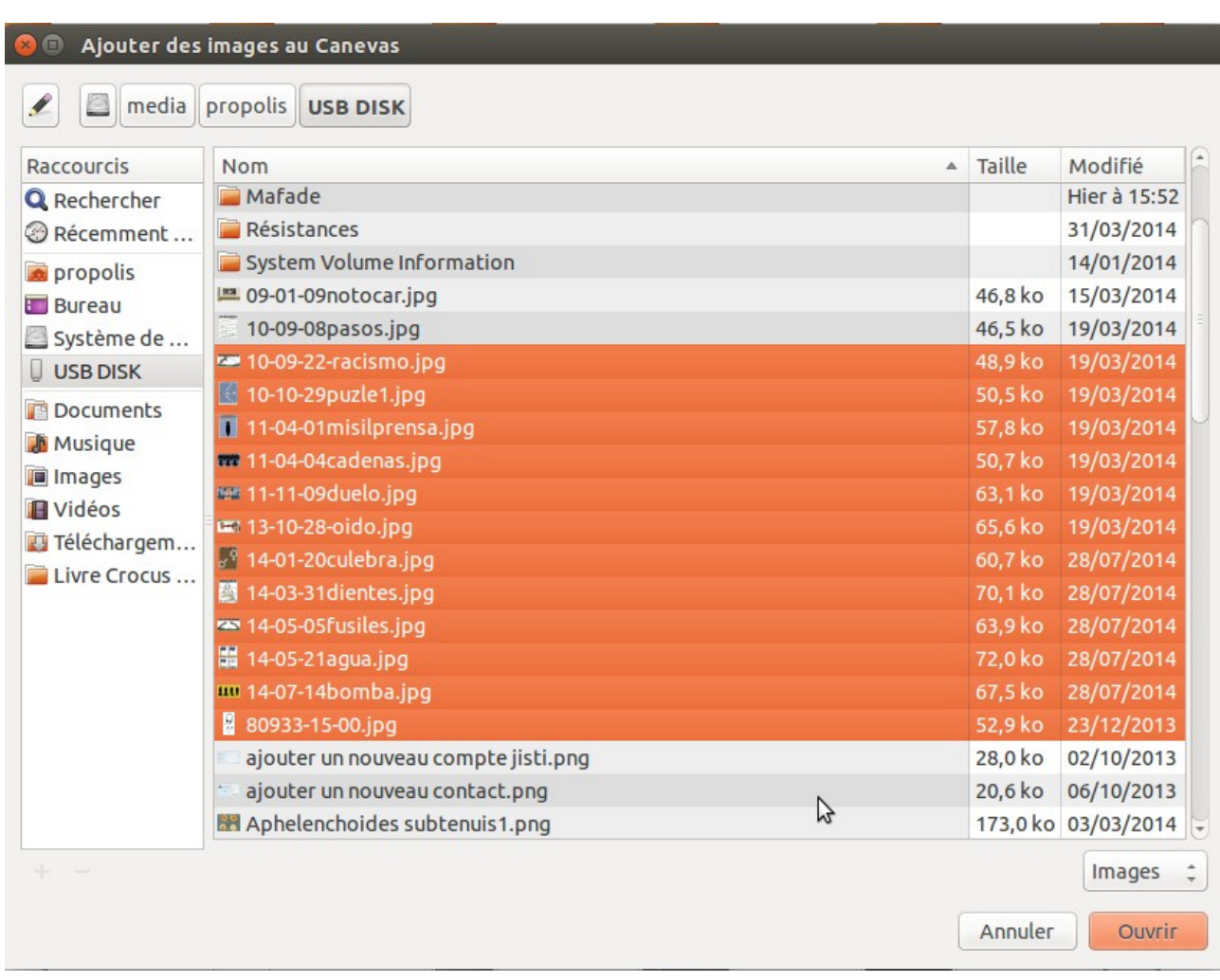

Clic droit sur la photo pour les écarter

On peut redimensionner, bouger, tourner modifier la perspective de la photo (outil en bas à droite de la photo)

si on maintient la souris sur la photo on a une aide contextuelle

On peut changer l'apparence de la photo: décoration, position (premier, arrièreplan, etc) avec le clic droit.

On peut ajouter du texte et modifier le texte (comme avec fontwork dans LibreOffice) choisir la couleur de la police et sa dimension, en cliquant sur « **modifier forme »** dans la barre d'outils, on a alors un texte en virgule ou en demi cercle comme dans les poésies d'Apollinaire.

Une fois votre mur de photos défini, sauvegardez-le en utilisant le bouton **Exporter**.

#### **exporter au format image en .png**

Cliquer **Exporter → Images → Donner un nom → Remplir l'assistant d'exportation** 

# **Pour un format poster**

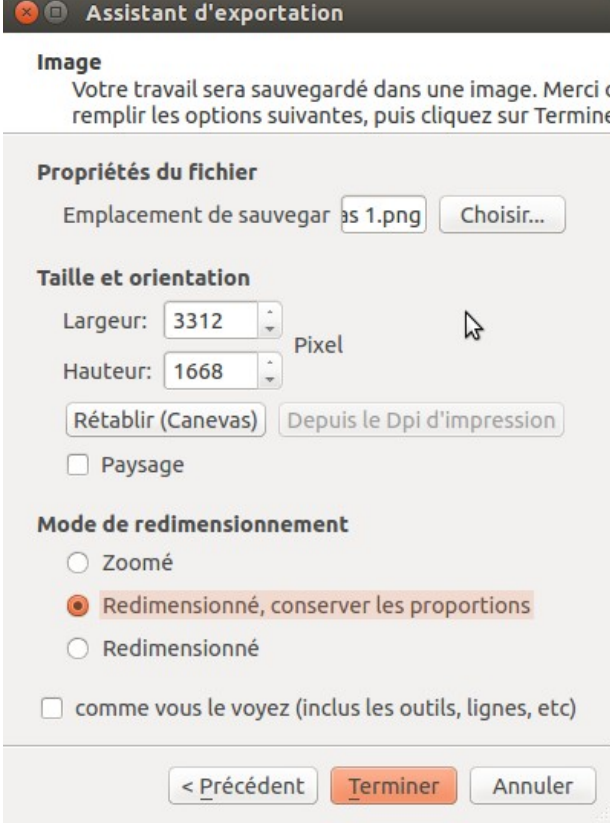

# **Pour exporter au format grande photographie**

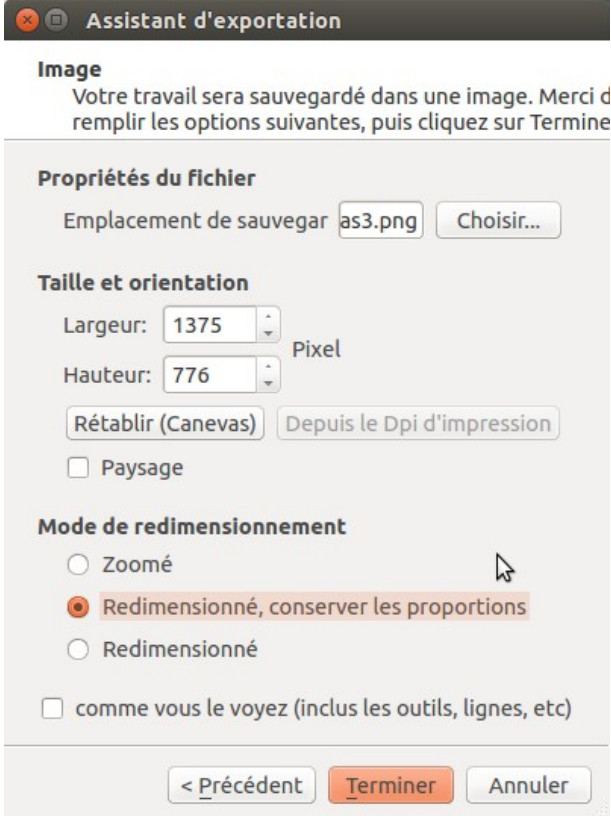

# **Pour sauvegarder au format A4 (800 X 600 pixels)**

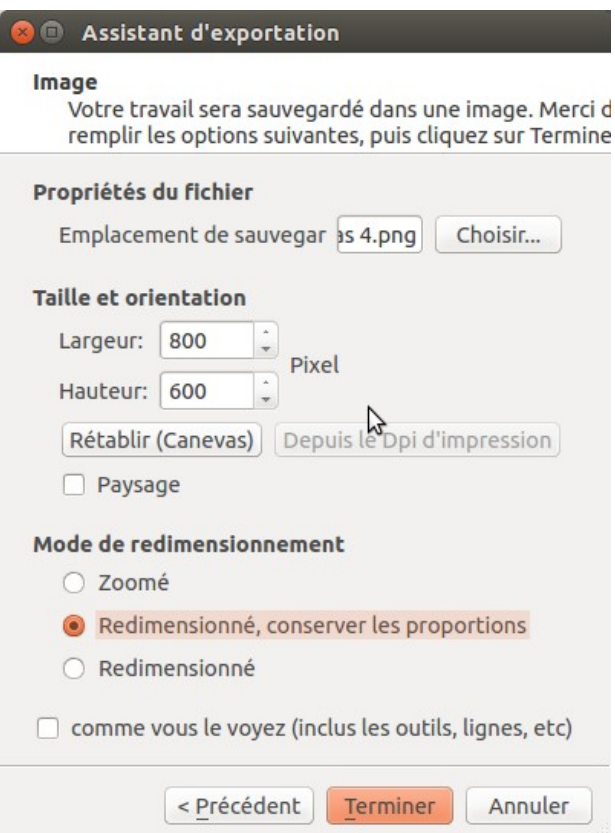

Dans les trois cas cliquer **Terminer**

Votre travail sera enregistré dans le dossier choisi, par exemple **Images → Fotowall**

Pour sauvegarder, cliquer sur « **sauvegarder »**; on a la possibilité de retrouver son travail au format **.fotowall** et de pouvoir retravailler le pêle-mêle.

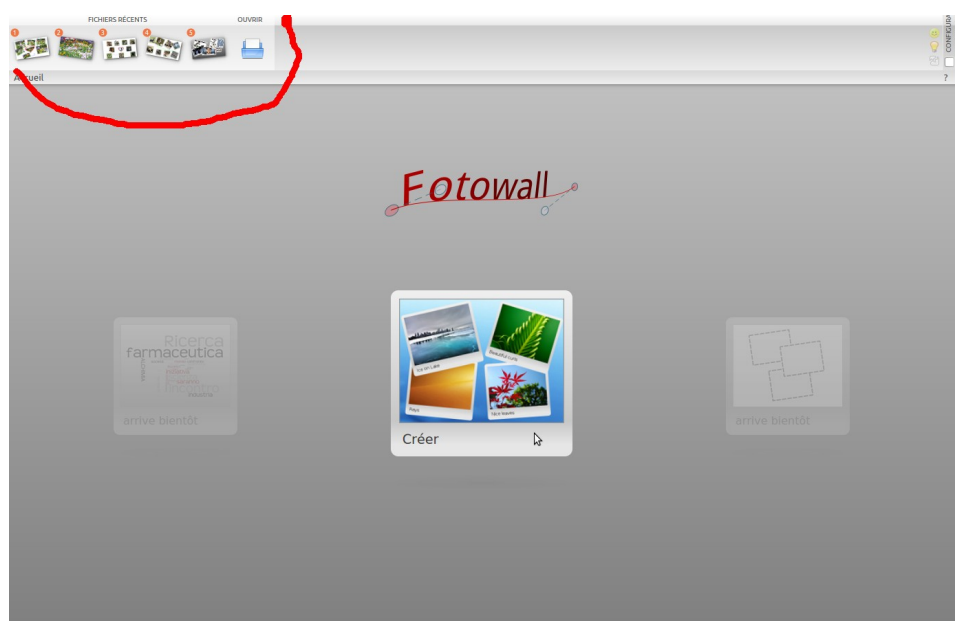

Il est toutefois intéressant de régler le menu « **imprimer »** → type d'image; ne pas oublier de régler sur « **depuis le dpi d'impression » « dpi 300 »**, sinon, on aura une image très pixelisée surtout en .jpeg qui est un format très compressé. On peut agrandir plus facilement une photo en .png

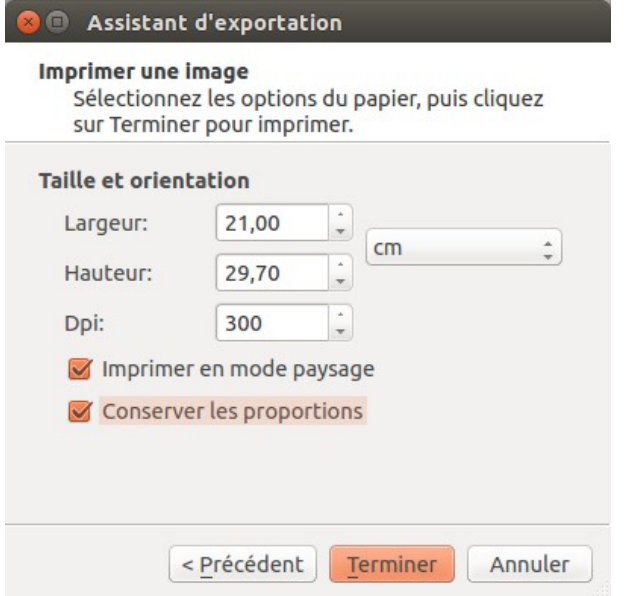

En cliquant sur **Open** (dans la barre d'outils) on peut ouvrir le document sauvegardé au **nom.fotowall** et le retravailler ; penser à l'exporter au format photo et à le sauvegarder au format .fotowall ensuite.

## **Documentation**

[Site officiel](http://www.enricoros.com/opensource/fotowall/)

<https://www.youtube.com/watch?v=oyGjaME97Js> <https://m.youtube.com/watch?v=lggxIIQh7-U> <https://m.youtube.com/watch?v=nL1ejNnm0R8> [https://m.youtube.com/results?search\\_query=fotowall](https://m.youtube.com/results?search_query=fotowall)

## **Téléchargement**

GNU/Linux En .deb [http://launchpadlibrarian.net/154466123/fotowall\\_0.9-11\\_amd64.deb](http://launchpadlibrarian.net/154466123/fotowall_0.9-11_amd64.deb) Il est dans les dépôts des distributions avec rpm

Windows [https://github.com/enricoros/fotowall/releases/download/v1.0/Fotowall-1.0-](https://github.com/enricoros/fotowall/releases/download/v1.0/Fotowall-1.0-RETRO-Win32.zip) [RETRO-Win32.zip](https://github.com/enricoros/fotowall/releases/download/v1.0/Fotowall-1.0-RETRO-Win32.zip) Enregistrer le .exe dans votre dossier Téléchargement puis exécutez-le

Macintosh [https://storage.googleapis.com/google-code-archive-downloads/v2/](https://storage.googleapis.com/google-code-archive-downloads/v2/code.google.com/fotowall/Fotowall-0.8.2-OSX.dmg) [code.google.com/fotowall/Fotowall-0.8.2-OSX.dmg](https://storage.googleapis.com/google-code-archive-downloads/v2/code.google.com/fotowall/Fotowall-0.8.2-OSX.dmg) Télécharger et glisser l'icône vers le dossier Applications **Association Ledatux – [ledatux@ netcourrier.com](mailto:ledatux@netcourrier.com)**